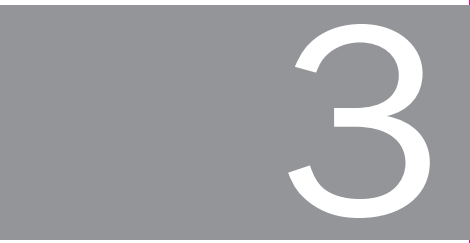

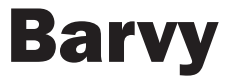

Teorie barev

Výběr barvy

Způsoby použití barev

Barevný přechod

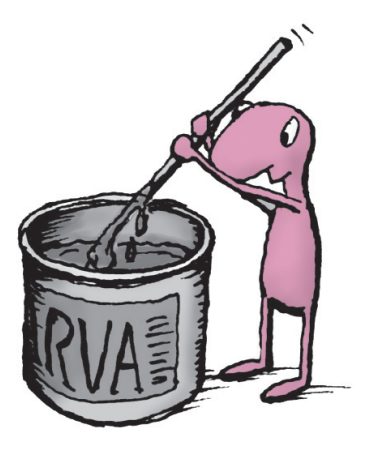

Převážná část úprav, které budete s Photoshopem provádět, má něco společného s barvami. Barvy a jejich odstíny vnímáme každý jinak. Někdo nazve barvu tmavě červenou, jiný o stejné barvě řekne že je rudá a třetí vás bude přesvědčovat, že není červená, ale fialová. Proto bylo vytvořeno několik způsobů, jak přesně barvy popsat, aby nedocházelo k omylům. Základní popis barev vychází z barevných modelů CMYK a RGB. První z nich popisuje barvy z pohledu tisku a druhý z pohledu zobrazení na monitoru. Nám bude lépe vyhovovat druhý model, a proto v něm budu uvádět všechny barvy použité v knize.

### Teorie barev

Zobrazení obrazových bodů. Je nejmenší část obrázku, kterou dokáže zobrazit monitor. Obrazový bod je malý čtvereček pokrytý jedním odstínem barvy a obrázek je z těchto bodů složen jako mozaika. Podle velikosti obrázku můžete snadno spočítat, z kolika bodů se skládá. Například fotografie o velikosti 1 600  $\times$  1 200 bodů je složena z 1 920 000 bodů. Výsledek získáte vynásobením šířky a výšky obrázku. Obecně platí, že čím více bodů, tím je obrázek kvalitnější. Všechny úpravy obrázků se provádí různým přebarvováním, nebo posunováním těchto bodů. Jednotlivé body, ze kterých se obrázek skládá, můžete vidět při mnohonásobném zvětšení.

Míchání barev v modelu RGB. Model RGB vychází ze způsobu skládání barvy na monitoru počítače. Jako základní barva je použitá černá, kterou tvoří černé pozadí monitoru. Ostatní barvy se tvoří skládáním tří základních barev. Červené (Red), Zelené (Green) a Modré (Blue). Barvy se míchají v určitém poměru a tím, jakou intenzitou svítí na monitor, vytvářejí celé spektrum barev. Bílá barva je výsledkem smíchání všech tří barev v té nejvyšší intenzitě.

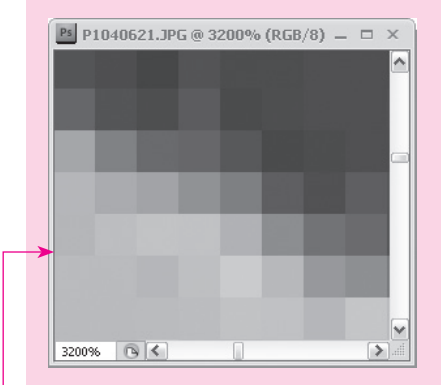

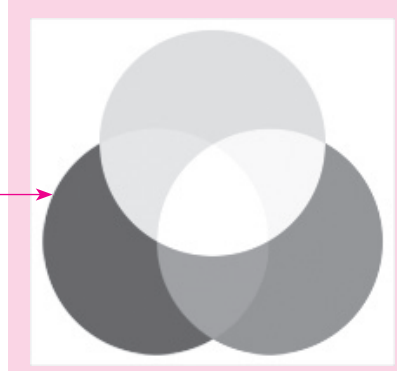

#### Kapitola 3: Barvy Teorie barev and the control of the control of the control of the control of the control of the control of the control of the control of the control of the control of the control of the control of the con

Popis barvy pomocí čísel. Aby se daly barvy jednoduše popsat pomocí čísel, máme o každé ze základních barev k dispozici stupnici odstínů 0–255. Výsledná barva je pak vyjádřená třemi čísly, která určují poměr míchání. Například základní červená se dá vyjádřit R: 255 G: 0 B: 0. Přeloženo do normálního jazyka to znamená maximum červené co máš a žádná zelená ani modrá.

Popise webových barev. Zvláštní druh zápisu mají barvy používané na Internetu. Je to vlastně jen zjednodušený zápis modelu RGB. Každá složka výsledné barvy je vyjádřena dvojicí znaků tvořenou kombinací písmen a číslic. Například stejná červená z předchozího příkladu by byla zapsána jako #FF0000. První dvojice znaků FF je hexadecimální vyjádření číslice 255. Tento zápis je velmi jednoduchý a přehledný, a proto jej budu používat při popisu barev u příkladů v knize.

Nastavení barvy pozadí. Pro zjednodušení práce s barvami máme v paletce nástrojů k dispozici dva zásobníky barev. První se jmenuje barva pozadí a v základním nastavení je bílá. Tato barva se použije jako pozadí u nového dokumentu, nebo také pro vyplnění nějaké oblasti barvou. Zásobník a barvu, kterou obsahuje, vidíte ve spodní části paletky nástrojů.

Nastavení barvy popředí. Druhý zásobník obsahuje barvu popředí. Tato barva se automaticky použije pro ohraničení nějaké oblasti, při vkládání textu do obrázku, nebo pro kreslení tužkou a štětcem. V základním nastavení je tato barva černá .

Výchozí nastavení barev. V základním nastavení je barva popředí černá a pozadí bílá. Ať už změníte barvy jakýmkoli způsobem, čas od času se vám může hodit vrátit se k základnímu nastavení. Pro návrat do výchozího stavu stiskněte ikonku VÝCHOZÍ BARVY POPŘEDÍ <sup>A</sup> POZADÍ vlevo dole pod náhledem barev. Stejnou funkci má i klávesová zkratka Ctrl+D.

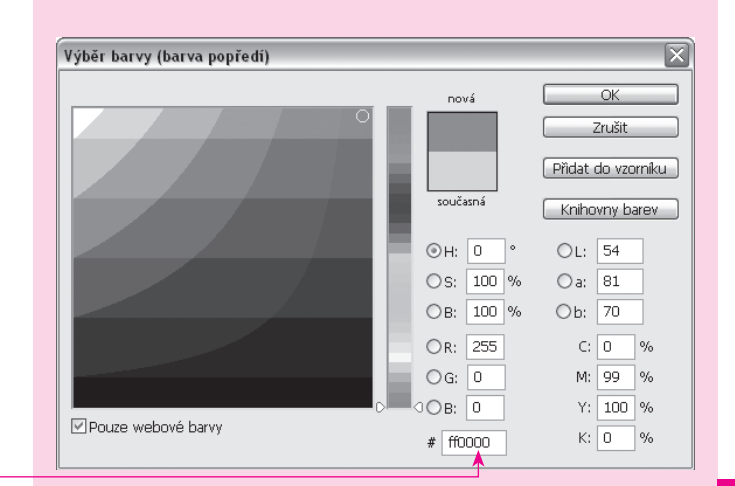

Barvy

3

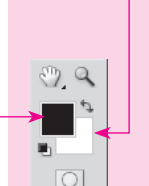

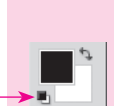

#### Adobe Photoshop **Rychle hotovo!** Adobe Photoshop Rychle hotovo! Adobe Photoshop Rychle hotovo!

Prohození barev. Praktickou funkcí je možnost prohodit mezi sebou barvy popředí a pozadí. Například při malování nástrojem ŠTĚTEC. Pro malování se vždy použije barva popředí. Když pak potřebujete malovat dvěma barvami, stačí nastavit jejich odstíny do zásobníků barev popředí a pozadí a pak se přepínat mezi zásobníky. Přepnutí provedete stisknutím ikonky PŘEPNOUT BARVY POPŘEDÍ <sup>A</sup> POZADÍ vpravo nahoře nad náhledy barev. Stejnou funkci má i klávesová zkrat $ka$   $\boxed{Ctrl} + X$ .

## Výběr barvy

Míchání barev. Odstíny barev v zásobnících si můžete jednoduše namíchat podle vlastních potřeb. Jednoduše klepněte na jeden ze čtverečků s náhledem barvy.

- Klepnutím na náhled barvy otevřete paletku Výběr BARVY. V ní máte několik způsobů, jak barvu změnit. V levé části je okno pro přímý výběr barvy a v pravé části textová pole pro zadání číselné hodnoty. Náhled původní a nové barvy vidíte v pravé horní části.
- *Výběr z barevného spektra.* Nejjednodušší způsob je vybrat barvu z barevného spektra. Klepnutím na svislý pruh barevného spektra vyberte barvu. Klepnutím do sousedního okna pak změňte její odstín a sytost. ]
- *Změnou číselné hodnoty.* V pravé části paletky jsou texto-] vá pole pro zadání číselného vyjádření barvy v některém z barevných modelů.
- **Webové barvy. Ve spodní části paletky je pole pro vepsá**ní webových barev. Pole začíná znakem #. Sem zapisujte barvy z příkladů použitých v knize.

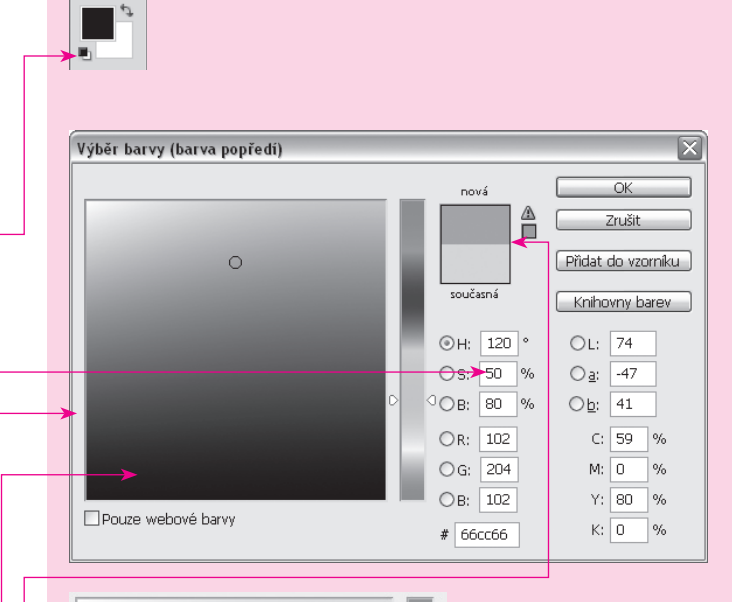

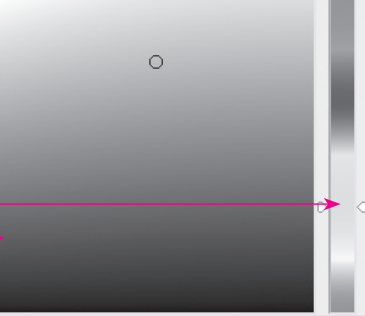

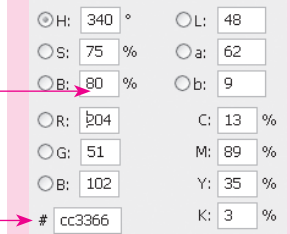

Výběr barvy z paletky barev. Pro rychlé nastavení barvy použijte paletku BARVY.

- Paletku otevřete příkazem OKNO → BARVY.
- V paletce vidíte okénka s náhledem barvy popředí a pozadí, tři posuvníky, každý pro jednu základní barvu barevného modelu RGB a ve spodní části proužek barevného spektra. ]
- Klepnutím na náhled barvy popředí, nebo pozadí vyberete barvu, kterou chcete upravit. Barva se automaticky přenese na posuvníky, kde ji můžete ihned upravit. ]
- Klepnutím na proužek barevného spektra ve spodní čás-] ti paletky vyberete přibližně odstín barvy, která se přenese na posuvníky. Změnou polohy posuvníků pak namícháte požadovaný odstín.
- Barvy můžete také zadat číselnými hodnotami, které vepíšete do textových polí vedle posuvníků. ]

Výběr barvy ze vzorníku barev. Další z možností, jak změnit barvu, je vybrat ji ze vzorníku barev. Ten obsahuje přednastavené vzorky, které můžete doplnit o svoje vlastní vzorky a ty pak používat. Výhodou vzorníku je snadná změna barvy bez míchání, nebo znalosti složení barvy.

- Paletku otevřete příkazem OKNA → VzORNÍK. Plocha paletky je pokrytá náhledy vzorků barev.
- *Výběr barvy.* Požadovanou barvu vyberete tak, že na ni najedete kurzorem myši. Ten se v tu chvíli změní na kapátko. Stisknutím tlačítka barvu vyberete jako barvu popředí. Když potřebujete změnit barvu pozadí, klepněte na ni s přidrženou klávesou [Ctrl]. л.
- *Uložení vlastní barvy.* Do paletky můžete uložit vlastní barvu a pak ji jednoduše opakovaně používat, aniž byste ji museli znovu míchat. Najeďte kurzorem nad šedou ]

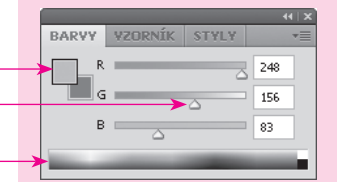

Vyzkoušejte: Uložte si barvy které používáte (například při tvorbě internetové stránky) do vzorníku barev (OKNA → Vzorník). Nebudete je muset vždy znovu složitě míchat.

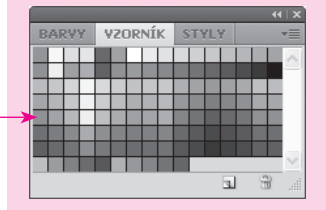

plochu paletky za posledním vzorkem kde, se kurzor změní na kyblíček a klepněte myší. Klepnutím se otevře dialogové okno, kde můžete svou vlastní barvu pojmenovat. Stisknutím tlačítka OK barvu uložíte.

Změna barevného modelu. Fotografie z digitálního fotoaparátu, naskenované snímky, nebo obrázky vytvořené na počítači jsou automaticky uloženy v grafickém modelu RGB. Může se vám ale stát, že dostanete ke zpracování obrázek, který byl původně určen pro tisk a je uložen v modelu CMYK. Nebo naopak potřebujete obrázek uložit tak, aby byl pro tisk vhodný. Přepínání mezi těmito, ale i jinými modely provedete příkazem OBRAZ  $\rightarrow$  REŽIM. Z nabídky vyberte model, do kterého potřebujete obrázek převést.

Odebrání vzorku barvy pomocí Kapátka. Další z možností, jak jednoduše změnit barvu, je odebrat vzorek barvy z již existující části obrázku.

- **1.** Zvolte nástroj KAPÁTKO.
- 2. Najeďte kurzorem nad barvu obrázku (fotografie), kterou chcete načíst a klepněte.
- 3. Barva se načte do náhledu jako barva popředí. Pokud ji chcete načíst jako barvu pozadí, klepněte s přidrženou klávesou [Ctrl].
- 4. Nástroj KAPÁTKO má v horní nástrojové liště rozevírací seznam Vzorek, ve kterém můžete nastavit, z jak velké plochy se vzorek barvy odebere. Ne vždy je plocha, ze které odebíráte barvu, tvořena pouze jedním odstínem. Klepáním na stejně barevnou plochu tak můžete získat různé odstíny. Změnou nastavení například na PRŮMĚR 5X5 odeberete vzorek i ze sousedních obrazových bodů. Program pak vypočítá průměrnou hodnotu a výsledek použije jako vzorek.

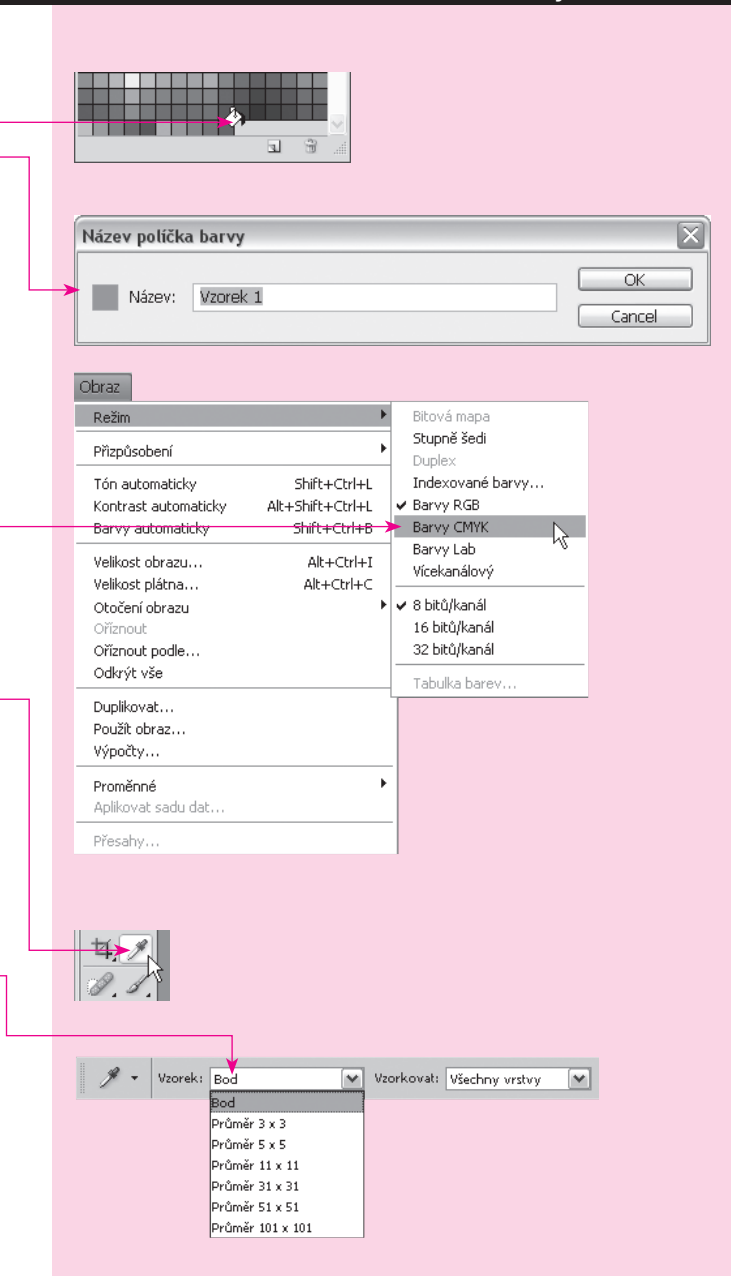

# Způsoby použití barev **3**

Vyplnění oblasti barvou. Již umíme namíchat barvu, ale nevíme k čemu a jak ji použít. Základní použití barvy popředí je při vyplňování dokumentu, nebo nějaké jeho části barvou .

- **1.** Otevřete nový prázdný dokument příkazem SOUBOR  $\rightarrow$ NOVÝ. Na velikosti dokumentu nezáleží.
- 2. Pro vyplnění oblasti barvou zvolte příkaz ÚPRAVY  $\rightarrow$  VYPL-NIT. Příkaz otevře stejnojmenné okno.
- 3. V základním nastavení se pro vyplň automaticky vybere barva popředí.
- 4. Pokud chcete barvu změnit, vyberte ze seznamu OBSAH → Použír jinou možnost. Volbou BARVA otevřete okno pro míchání barev, ve kterém můžete nastavit jakýkoliv odstín.
- 5. Ostatní možnosti nechte beze změny a stiskněte tlačítko OK. Protože jsme neprovedli výběr žádné oblasti, tak se barvou vyplní celá plocha dokumentu.

Vyplnění nástrojem Plechovka barvy. Podobnou funkci jako příkaz vyplnit má i nástroj PLECHOVKA BARVY. Pomocí tohoto nástroje můžete také vyplnit ohraničenou oblast barvou pouhým klepnutím na plochu dokumentu. Oblast může být ohraničena nějakým nástrojem pro výběr oblasti, ale stačí, když je ohraničena odlišnou barvou. Nástroj pak vyhledá stejné, nebo podobné odstíny barvy a ty pak nahradí.

- 1. Otevřete obrázek kočka.jpg. Na obrázku je dřevěná hračka ve tvaru kočky. Kožka má modré oči s bílým okrajem. Pokusíme se vyplnit modré oko zelenou barvou.
- 2. Ve spodní části paletky nástrojů klepněte na náhled barvy popředí. Je to ten levý čtvereček. V otevřeném okně

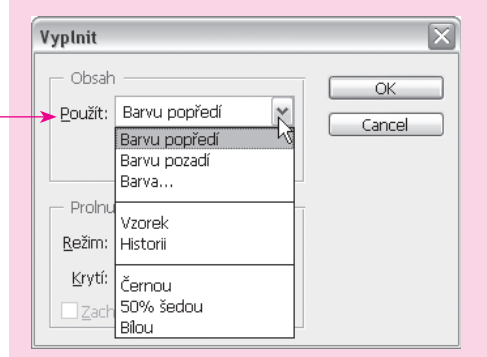

#### Adobe Photoshop **Rychle hotovo!** Adobe Photoshop Rychle hotovo! Adobe Photoshop Rychle hotovo!

pro výběr barvy vepište do textového pole pro webové barvy hodnotu #339900. Barva se změní na zelenou.

- 3. Zvolte nástroj PLECHOVKA BARVY.
- 4. Klepněte doprostřed horního oka hračky. Většina oka se přebarvila na zeleno, zůstaly jen modré okraje.
- 5. Posuňte kurzor myši směrem nahoru, až na zbývající modrou barvu oka a klepněte. Zelená plocha se rozšíří téměř na celé oko.
- 6. Abyste nahradili i poslední zbytky modré barvy, klepněte i na poslední modrou část na levé straně oka a nakonec ještě jednou doprostřed tam, kde jste začali. Tím se všechny zelené oblasti spojí dohromady.

### Barevný přechod

Vyplnění oblasti přechodem barev. Celý dokument, nebo jeho část, můžete vyplnit přechodem dvou i více barev. Přechod se vytvoří tak, že se použije počáteční barva, u které se postupně snižuje sytost. Současně se zvyšuje sytost následující barvy přechodu. Barvy se tak na sebe plynule napojí. Celý postup se naštěstí děje automaticky, vy si pouze zvolíte barvy a směr vytváření přechodu.

- 1. Otevřete nový dokument příkazem SOUBOR  $\rightarrow$  Nový. Na velikosti dokumentu nezáleží.
- 2. Zvolte nástroj PŘECHOD. V horní nástrojové liště vidíte náhled přechodu.
- 3. Klepněte na náhled přechodu. Tím otevřete editor přechodu.

Úprava barevného přechodu. V základním nastavení je vybrán přechod z barvy popředí do barvy pozadí. Ten můžete ale snadno změnit.

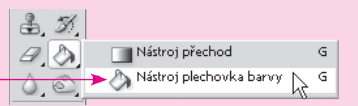

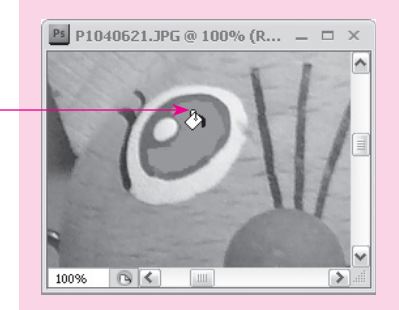

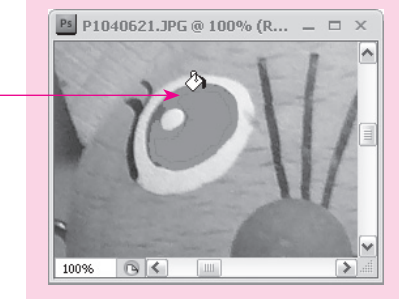

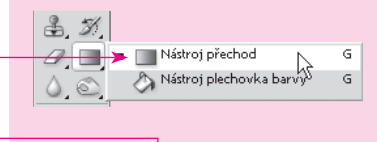

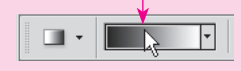

- *Vzorník.* V horní části vidíte vzorník přednastavených přechodů. Některé z nich jsou opravdu užitečné a také se na nich můžete naučit, jak se přechody tvoří. Klepnutím na vzorek se přechod otevře ve spodní části okna.
- *Změna barvy.* Jak jsme si již řekli, přechod je tvořen nejп méně dvěma barvami. Ve spodní části okna editoru vidíte náhled přechodu. Na levé i pravé straně náhledu jsou dvě šipky (zarážky). Dolní šipky slouží k nastavení barvy. Klepněte na levou šipku a pak na okénko BARVA. Otevře se známé okno pro výběr barvy, ve kterém můžete zvolit požadovaný odstín. Stejným způsobem změníte i barvu na pravé straně přechodu.
- *Přidání barvy.* Přechod může být tvořen více než dvěma ш barvami. Pro přidání další barvy klepněte pod náhled přechodu. Tím se vytvoří další šipka (zarážka), u které můžete nastavit zcela odlišnou barvu.
- ]]]]] *Změna poměru přechodu.* V základním nastavení je přeш chod vyvážený. Přechází plynule z jedné barvy do druhé, přesně uprostřed přechodu. Často je ale potřeba vytvořit přechod s převahou jedné barvy, nebo se strmějším navázáním jedné barvy na druhou. Zarážky barev jsou pohyblivé a jejich poloha určuje poměr, v jakém se budou barvy navzájem prolínat. Najeďte kurzorem na levou zarážku, stiskněte tlačítko myši, posuňte kurzor směrem doprava a tlačítko uvolněte. Spolu s kurzorem se posune i zarážka. Přechod bude nyní obsahovat o polovinu více černé, než bílé barvy.
- *Strmost přechodu.* Mezi sousedními zarážkami vidíte malý kosočtverec. Ten posuňte stejným způsobem jako zarážku směrem k levé (černé) zarážce. Mnohem rychleji pak dojde ke změně barev a přechod mezi nimi bude strmější.

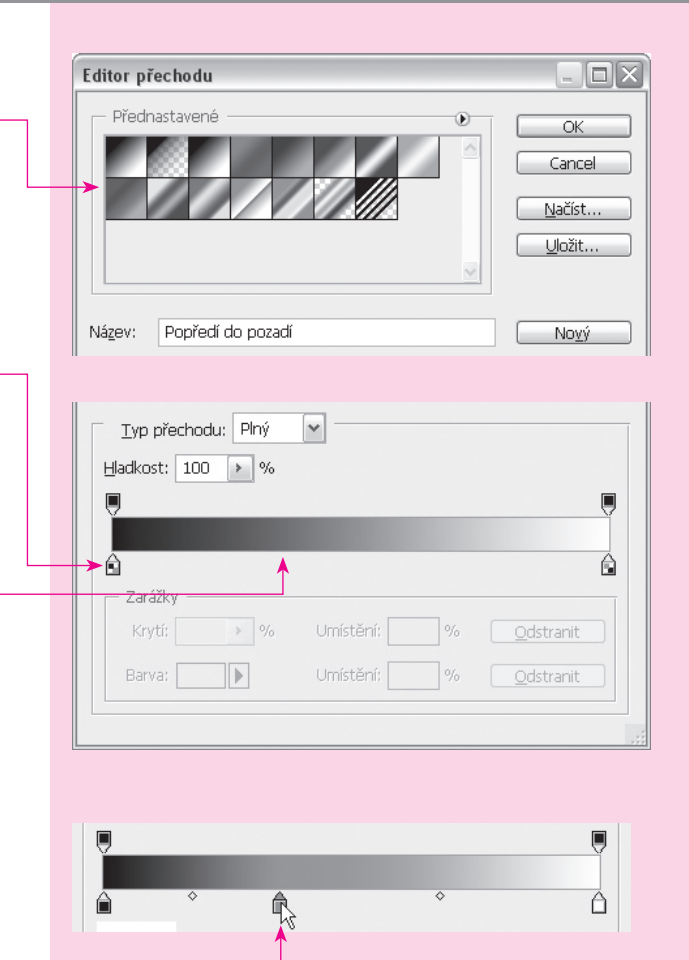

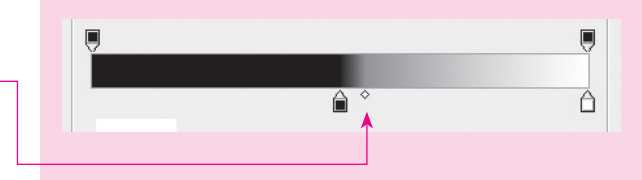

Použití přechodu. Použití přechodu je jednoduché, ale chce to trochu zkušeností. Vyzkoušíme si proto několik způsobů, jak přechod nakreslit.

- 1. Plochu prázdného dokumentu vyplníme jednoduchým přechodem. Zvolte nástroj PŘECHOD.
- 2. Umístěte kurzor myši k levému okraji dokumentu. Stiskněte tlačítko, posuňte kurzor k pravému okraji a tam kurzor uvolněte. Během posouvání kurzoru se bude z počátečního bodu vykreslovat přímka. Ta určí směr budoucího přechodu.
- 3. Přechod pokryje rovnoměrně celou plochu dokumentu.
- Pro vytvoření vodorovného přechodu držte během kreslení stisknutou klávesu [Shift]. Šikmý přechod pod úhlem 45° nakreslíte také s přidrženou klávesou [Shift], ale koncový bod musíte oproti počátečnímu posunout směrem dolů, nebo nahoru. Šikmý přechod pod jiným úhlem nakreslíte tažením přímky ve směru přechodu.

Změna typu barevného přechodu. Doposud jsme používali pouze jeden druh přechodu, ale máme jich celou řadu. Typ přechodu změníte v horní nástrojové liště klepnutím na náhled typu přechodu.

- *Lineární přechod.* Základní barevný přechod, který rov-] noměrně vyplní plochu ve směru a délce nakreslené přímky.
- Kruhový. Vyplní plochu soustřednými kružnicemi, které na sebe navazují a tvoří přechod.

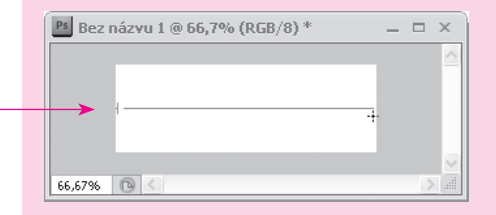

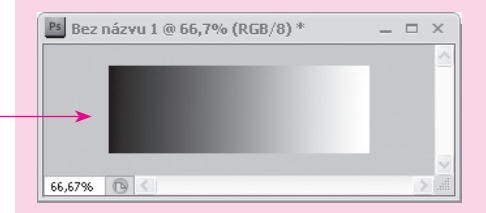

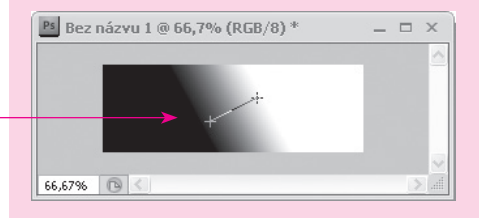

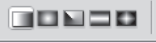

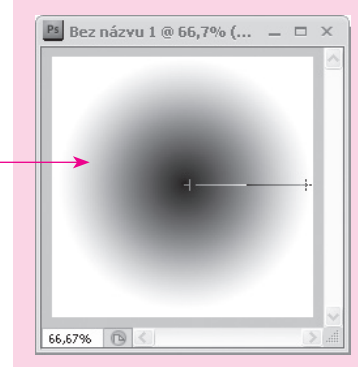

- *Úhlový.* Vyplní plochu tak, že umístí jednu barvu pře-] chodu na nakreslenou přímku a po směru hodinových ručiček vykreslí přechod kolem počátečního bodu přímky.
- **Zrcadlový.** Obdoba lineárního přechodu. Přechod se jen vykreslí zrcadlově na obě strany. Vytvoříte jej nakreslením přímky ze středu k okraji.
- *Křížový.* Obdoba kruhového přechodu.Vyplní plochu soustřednými čtverci a vytvoří tak přechod podobný hvězdě.  $\overline{\phantom{a}}$

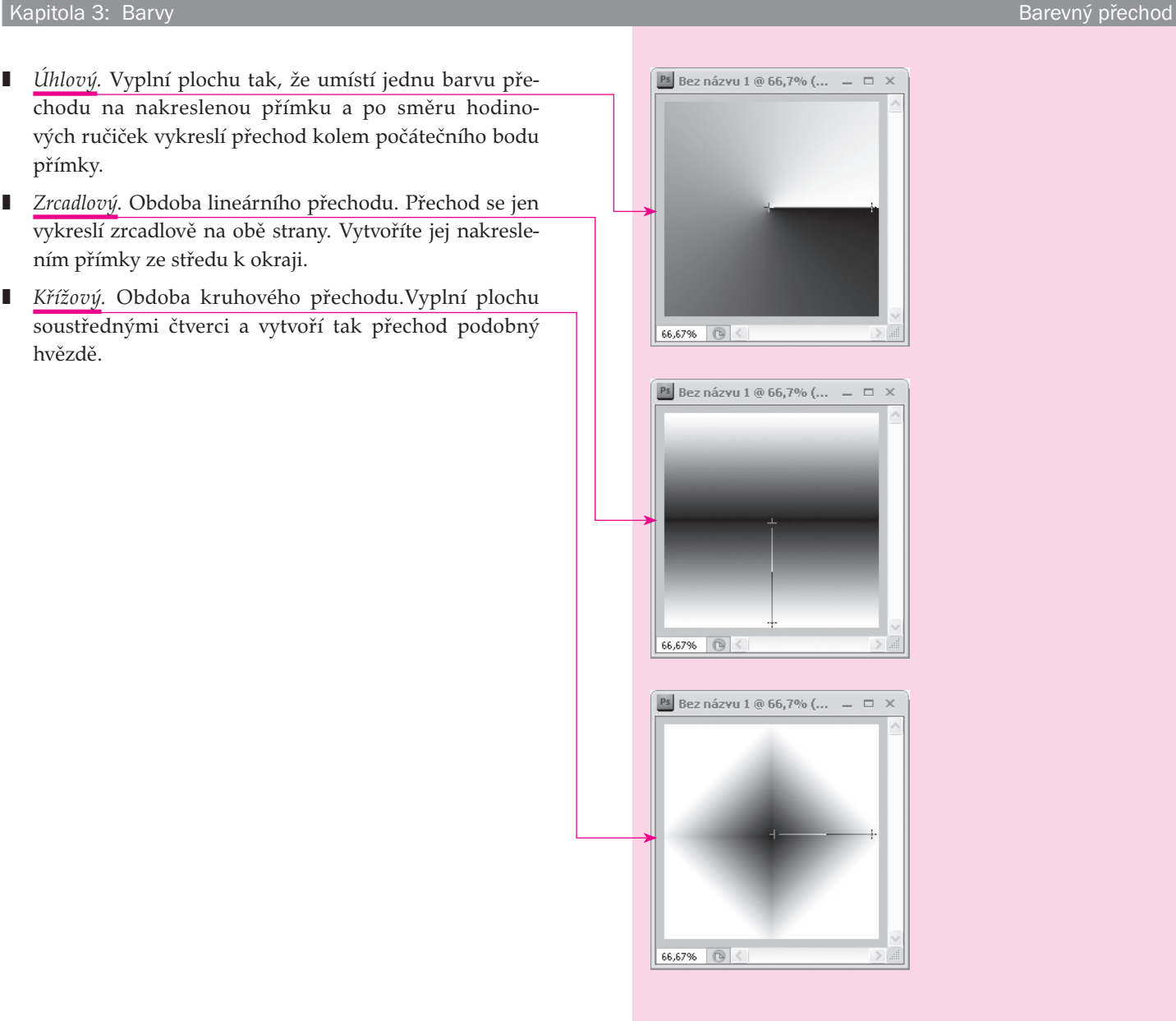